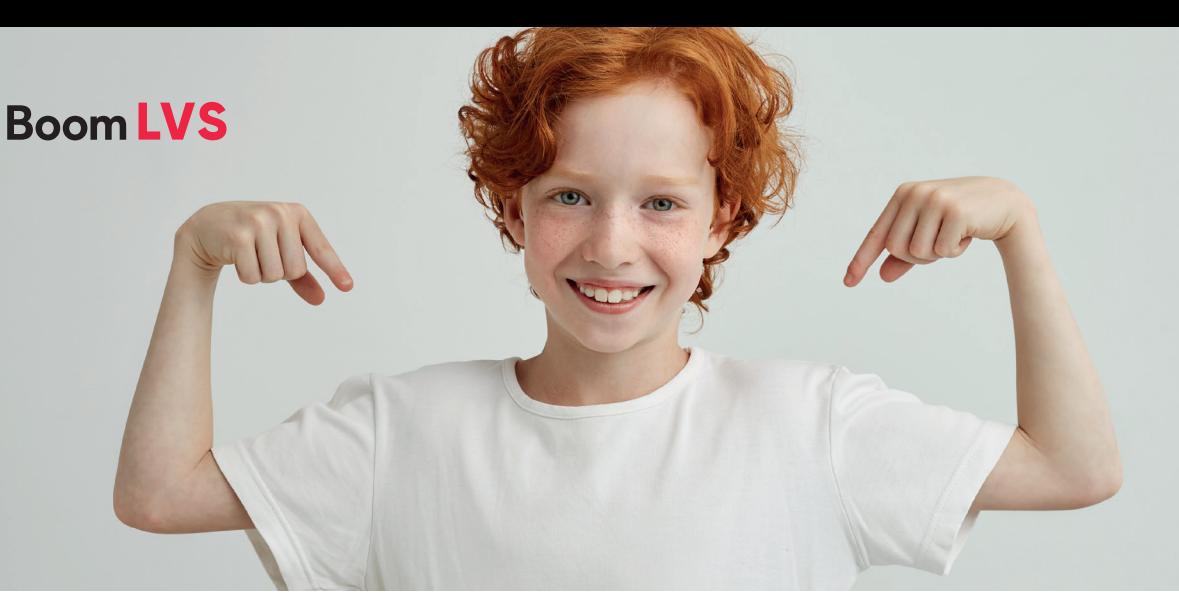

# **Stappenplan Een digitale LVS-toets (BL, RW, SP) klaarzetten, afnemen en inzien**

#### **Voorbereiding op de afname**

Hulp nodig tijdens de voorbereiding op de afname? Kom je er niet uit of heb je nog vragen? Neem gerust contact op met onze Klantenservice via klantenservice@boomtestonderwijs.nl of 020-524 45 14.

#### **Stap 1 Leerling uitnodigen**

Log in met jouw account op www.boomtestcentrum.nl.

Als je succesvol bent ingelogd, kom je automatisch op het startscherm. Je kunt altijd naar het startscherm door linksboven in de gele menubalk te klikken op [Boom testcentrum]. Op het startscherm zie je een overzicht van al je leerlingen.

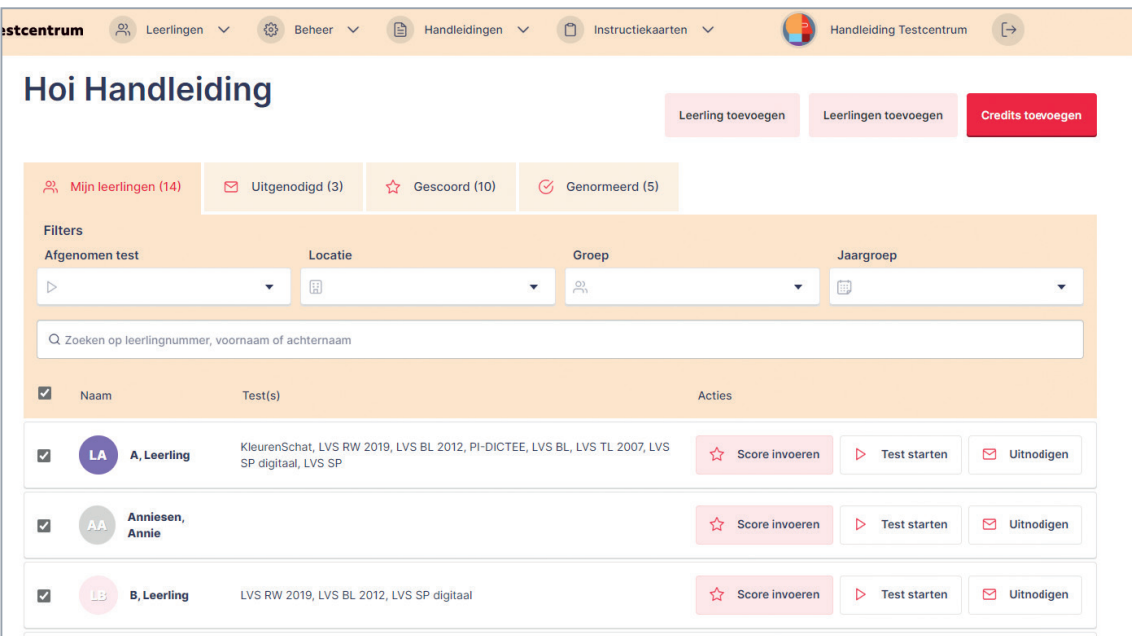

#### **1.1 Een individuele leerling uitnodigen**

Zoek in dit overzicht de naam van de leerling die de digitale toets gaat maken. Je kunt bijvoorbeeld zoeken via het zoekveld of filteren op 'groep' of 'jaargroep'.

Klik bij deze leerling onder het kopje [Acties] op [Uitnodigen].

Selecteer daarna de digitale toets die deze leerling gaat maken en klik op [Uitnodigen PDF bestand].

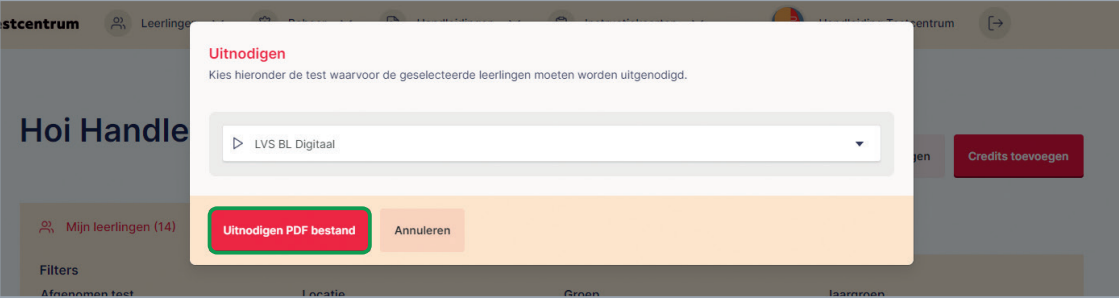

#### **1.2 Meerdere leerlingen tegelijk uitnodigen**

Om meerdere leerlingen tegelijk uit te nodigen, vink je de betreffende leerlingen aan en klik je in de grijze balk onderin het scherm op [Uitnodigen]. Ook hier kun je zoeken via het zoekveld of filteren op 'groep' of 'jaargroep'. Zorg wél dat het filter 'afgenomen test' leeg is.

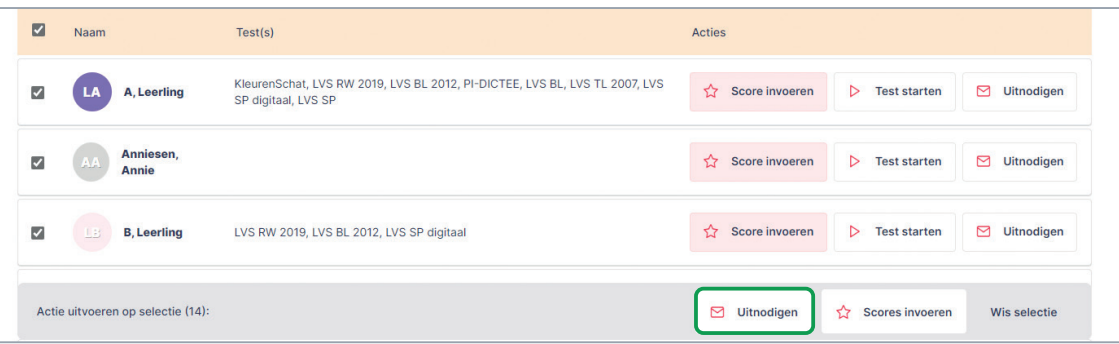

#### **Stap 2 Toetsgegevens selecteren**

Selecteer vervolgens de gewenste toetsgegevens, zoals het blok en de versie. Wanneer je meerdere leerlingen tegelijk uitnodigt, kun je de optie [Gebruik deze gegevens voor alle volgende leerlingen] aanvinken. Je hoeft het blok en de versie dan maar eenmaal te selecteren. Klik na het selecteren van de gegevens op [Volgende].

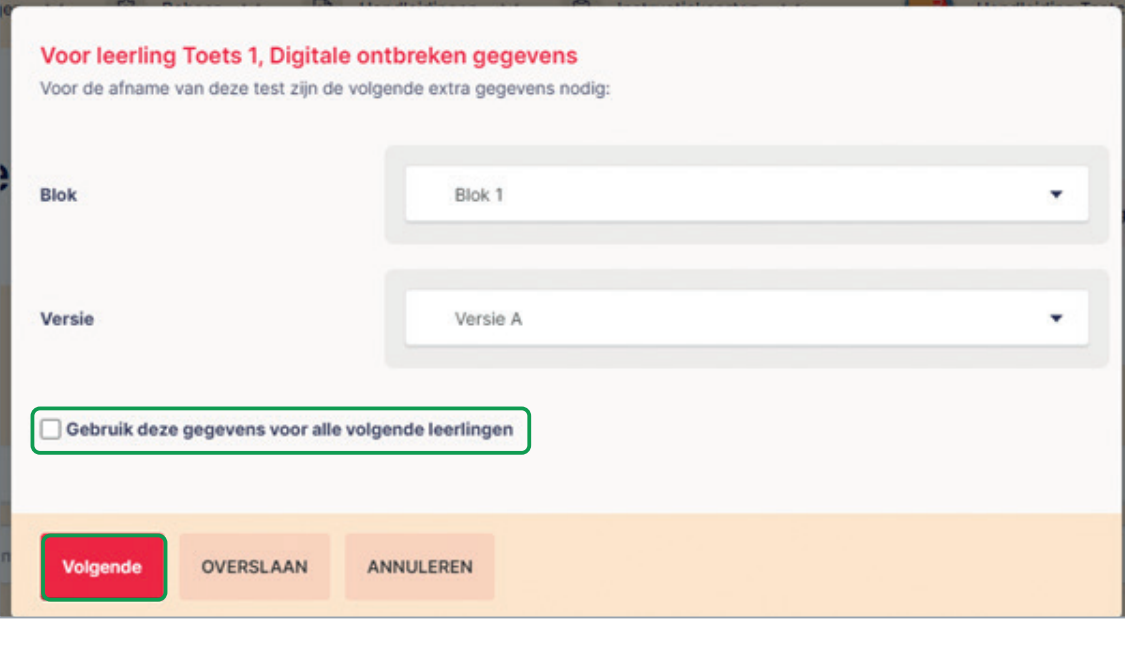

**Let op!** Mocht er een verkeerd blok of verkeerde versie zijn geselecteerd, dan moet je eerst de oude uitnodiging verwijderen voordat de correcte uitnodiging kan worden gemaakt. De foutieve uitnodiging moet per leerling apart worden verwijderd door op de naam van de leerling te klikken en de uitnodiging in het leerlingoverzicht te verwijderen.

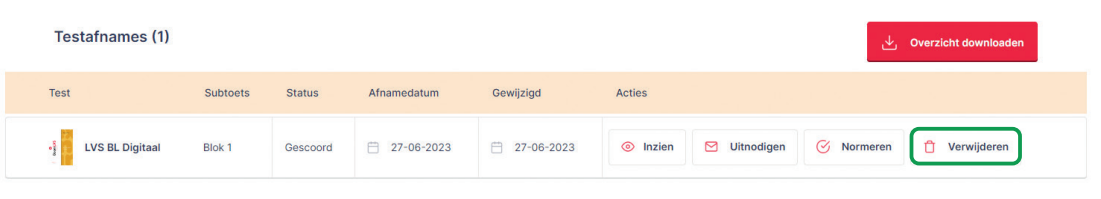

### **Stap 3 PDF downloaden en openen**

Download de PDF van de toetsafname door te klikken op [Download].

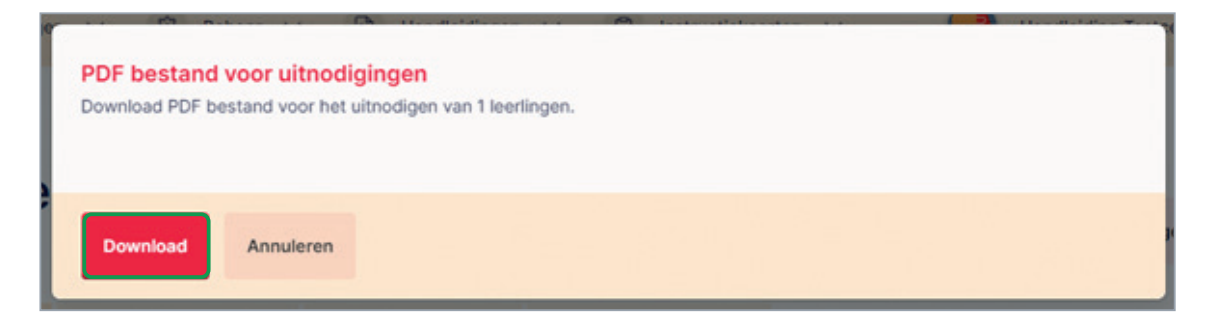

# Stappenplan Een digitale LVS-toets klaarzetten Stappenplan Een digitale LVS-toets klaarzetten VOLGEN

## **Boom LVS**

Open vervolgens de PDF die net is gedownload. Hierin staat een unieke inlogcode en een link naar www.testafname.nl.

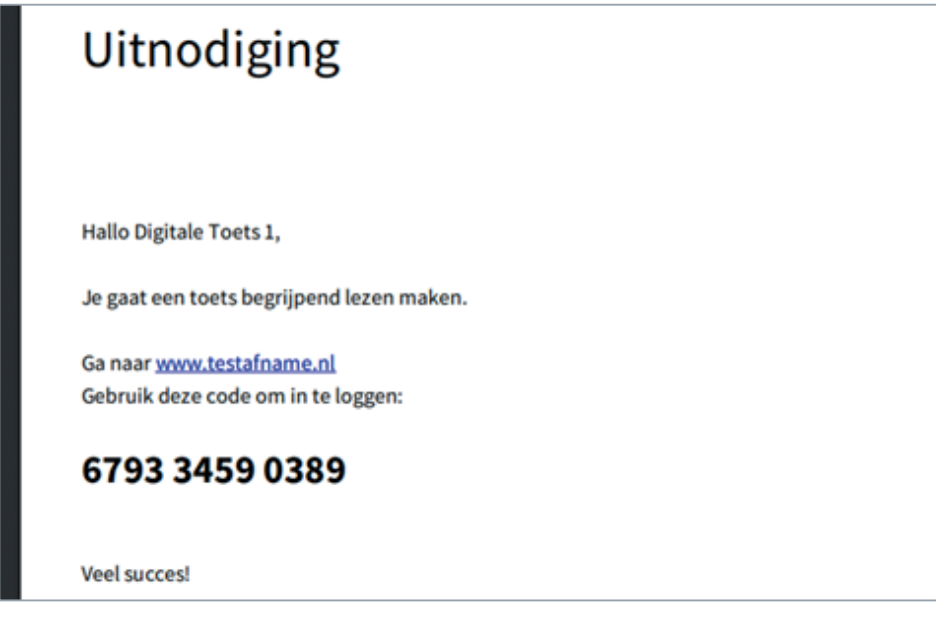

Wanneer je voor meerdere leerlingen tegelijk een uitnodiging maakt, zullen deze uitnodigingen in één PDF worden samengevoegd (alle uitnodigingen staan dan achter elkaar in hetzelfde bestand). Ook zal er dan op de eerste pagina een overzicht staan met de leerlingnamen en de bijbehorende toegangscodes.

# Overzicht toegangscodes

Naam Toegangscode Digitale Toets 1 679334590389 Digitale Toets 2 134826164419 Digitale Toets 3 015072234352

Neem de Instructiekaart Digitaal toetsen (te vinden in de gele menubalk van het Boomtestcentrum onder [Instructiekaarten]) voor de afname goed door.

Hier vind je de informatie die belangrijk is voor de afname van de toetsen.

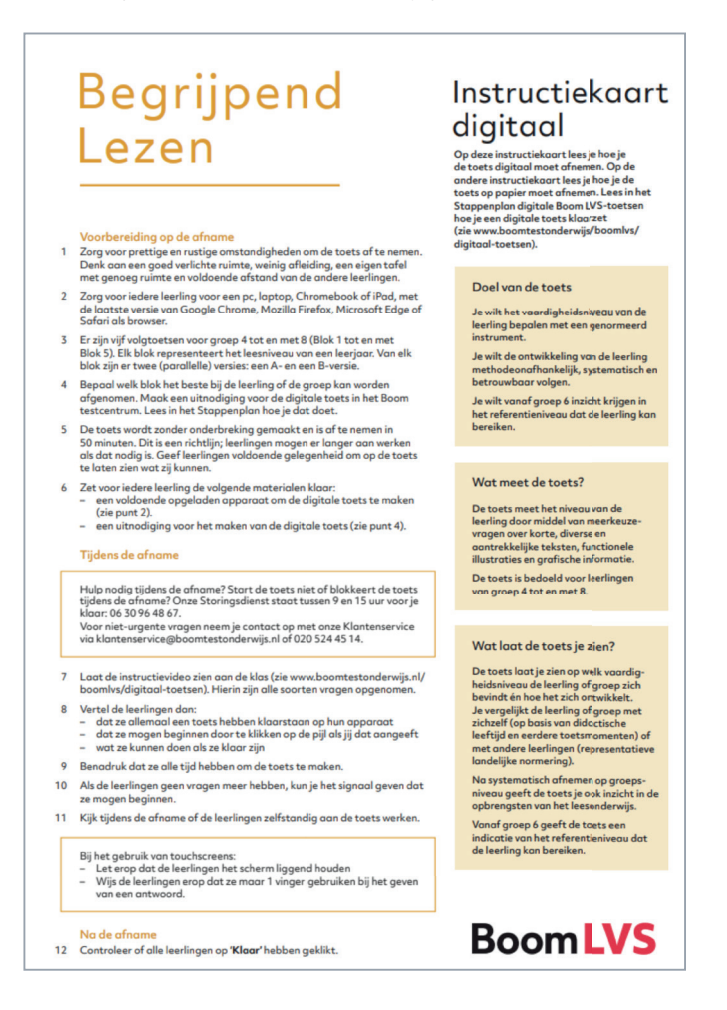

Hierin wordt ook verwezen naar de instructievideo voor de leerlingen. Het is belangrijk deze klassikaal door te nemen, zodat leerlingen weten wat ze moeten doen.

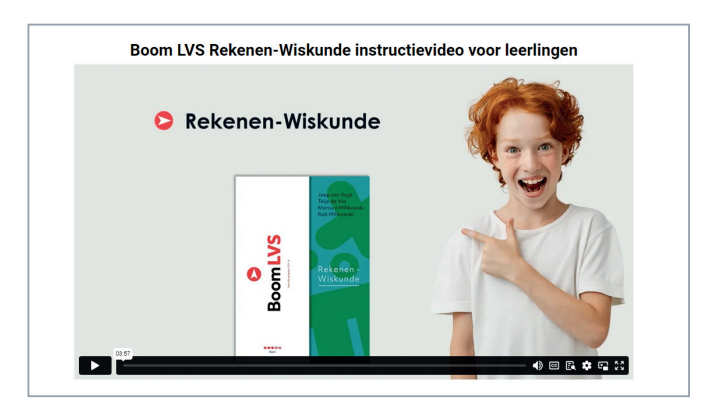

#### **Tijdens de afname**

Hulp nodig tijdens de afname? Start de toets niet of blokkeert de toets tijdens de afname? Onze Storingsdienst staat tussen 9 en 15 uur voor je klaar: 06-30 96 48 67. Voor niet-urgente vragen neem je contact op met onze Klantenservice via klantenservice@boomtestonderwijs.nl of 020-524 45 14.

### **Stap 4 Toetsafname beginnen**

Klik op de blauwe link in de PDF. Je komt dan meteen op het startscherm voor de leerling. Je kunt ook naar www.testafname.nl gaan en hier zelf de unieke code invoeren of dit door de leerling laten doen. Je komt dan op het startscherm van de toets. De leerling kan de toets starten door op de pijl te klikken.

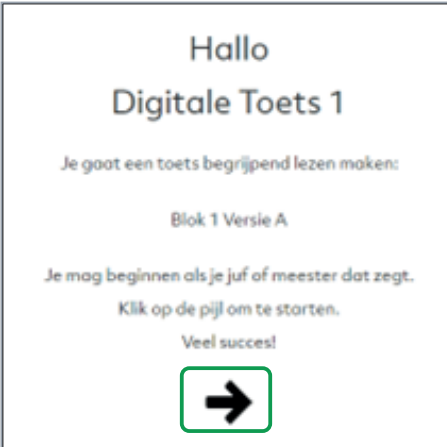

De toets is nu gestart. De leerling kan na het beantwoorden van iedere vraag op de gele pijlen onderin klikken om door te gaan naar de volgende vraag dan wel terug te gaan naar de vorige vraag. Ook kan de leerling de nummers bovenin het scherm gebruiken om naar de verschillende vragen binnen de toets te gaan.

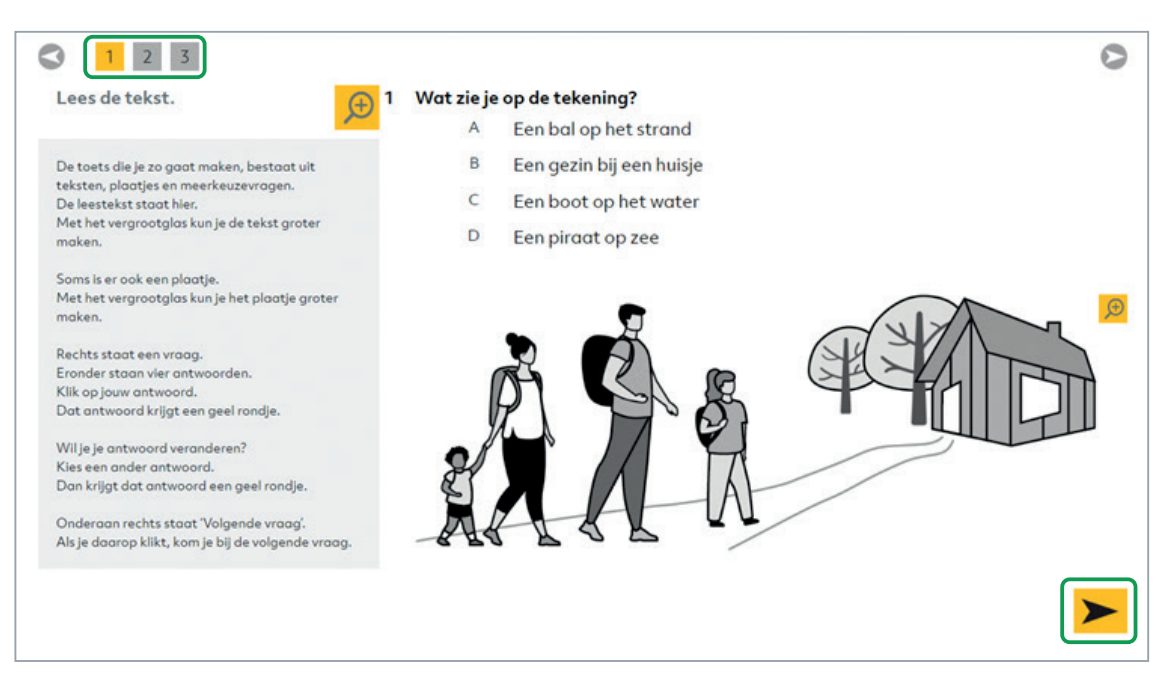

## **Stap 5 Toetsafname afronden**

Als de leerling bij de laatste vraag is en de toets wil inleveren, dient er nog eenmaal op de gele pijl rechtsonder geklikt te worden.

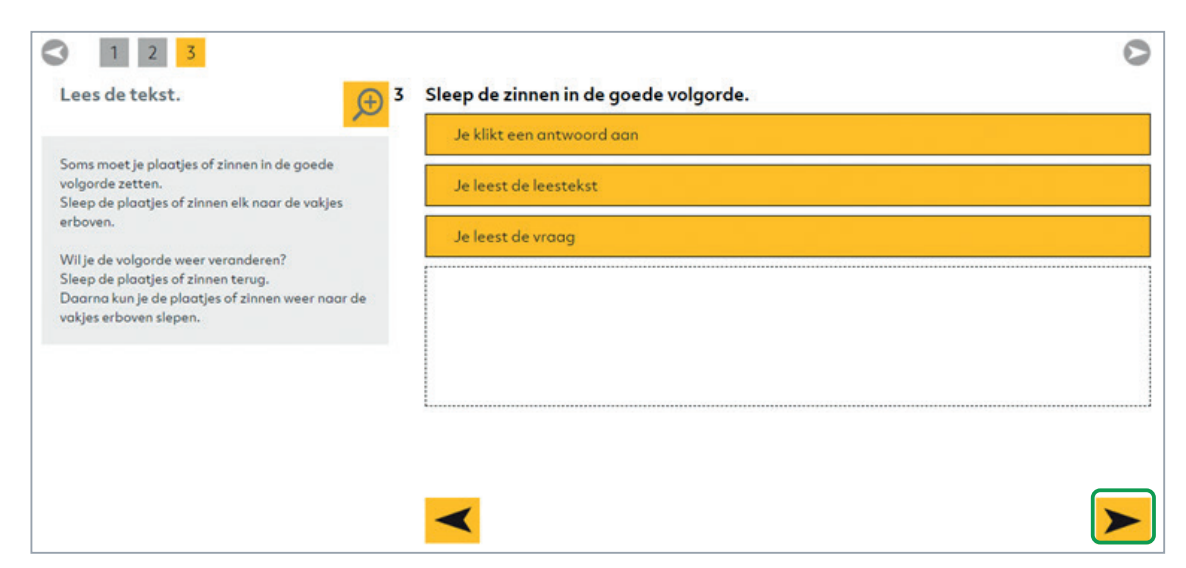

Als de leerling alle vragen heeft beantwoord, verschijnt het onderstaande scherm en kan er op de groene knop [Klaar] worden gedrukt.

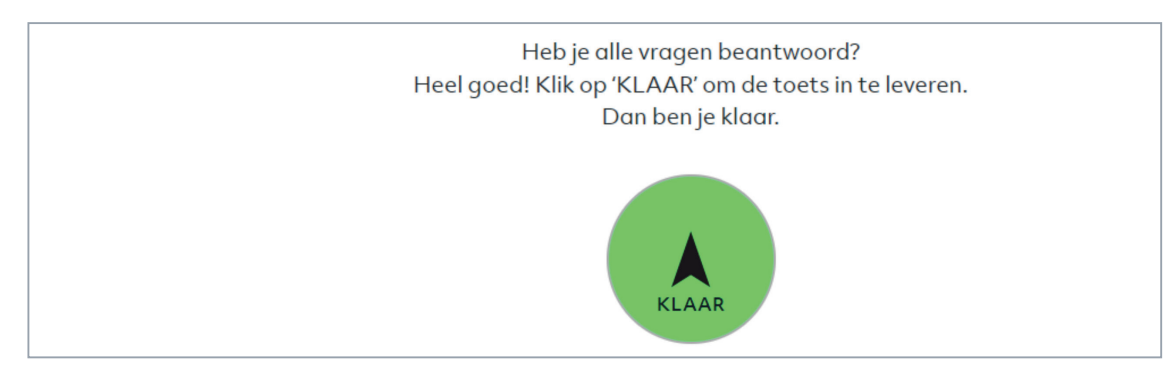

Het systeem vraagt dan nog eenmaal of de leerling zeker weet dat de toets mag worden ingeleverd.

r Wil je de toets nu inleveren? Nee Heel goed! Klik op 'KLAAR' om de toets in te leveren. Dan ben je klaar.  $\overline{a}$ 

Als de leerling op [Ja] klikt, zal er een scherm verschijnen dat bevestigt dat de toets is ingeleverd. De leerling is nu klaar en het scherm kan worden gesloten.

Je hebt de toets ingeleverd. Dank je wel. Je mag dit scherm nu sluiten.

Als de leerling niet alle vragen heeft beantwoord, dan zal aan het eind het volgende scherm verschijnen. Mocht de leerling toch echt de toets willen afronden, dan kan er op de rode knop [Klaar] worden geklikt.

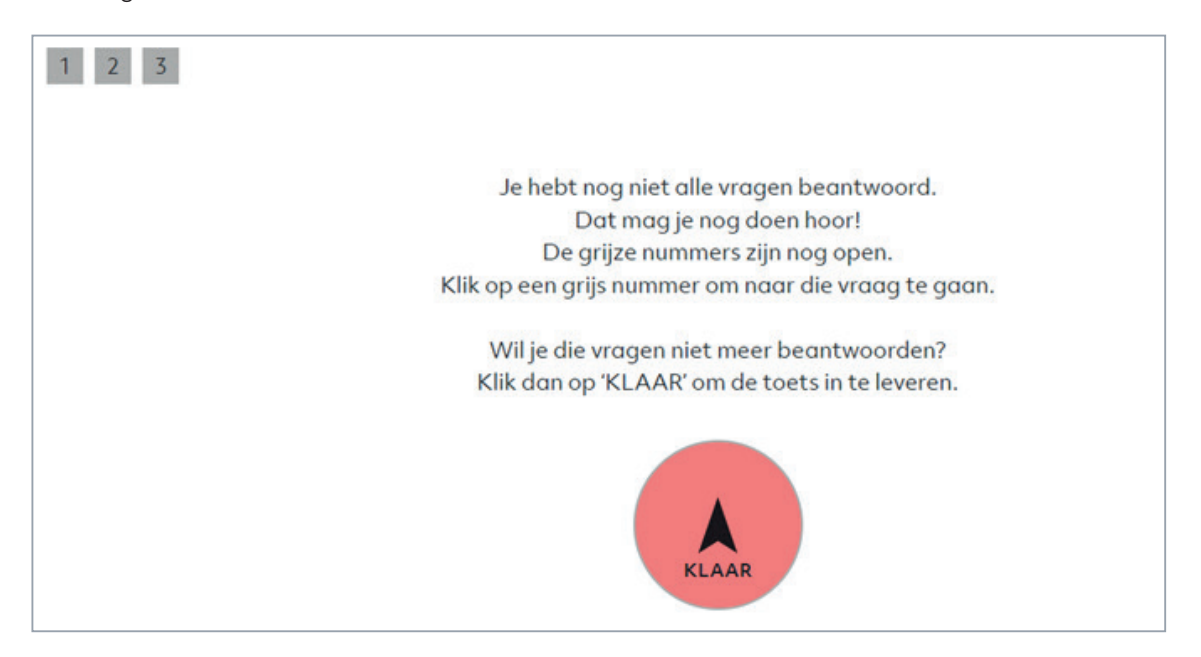

Het systeem vraagt dan nog eenmaal of de leerling zeker weet dat de toets mag worden ingeleverd.

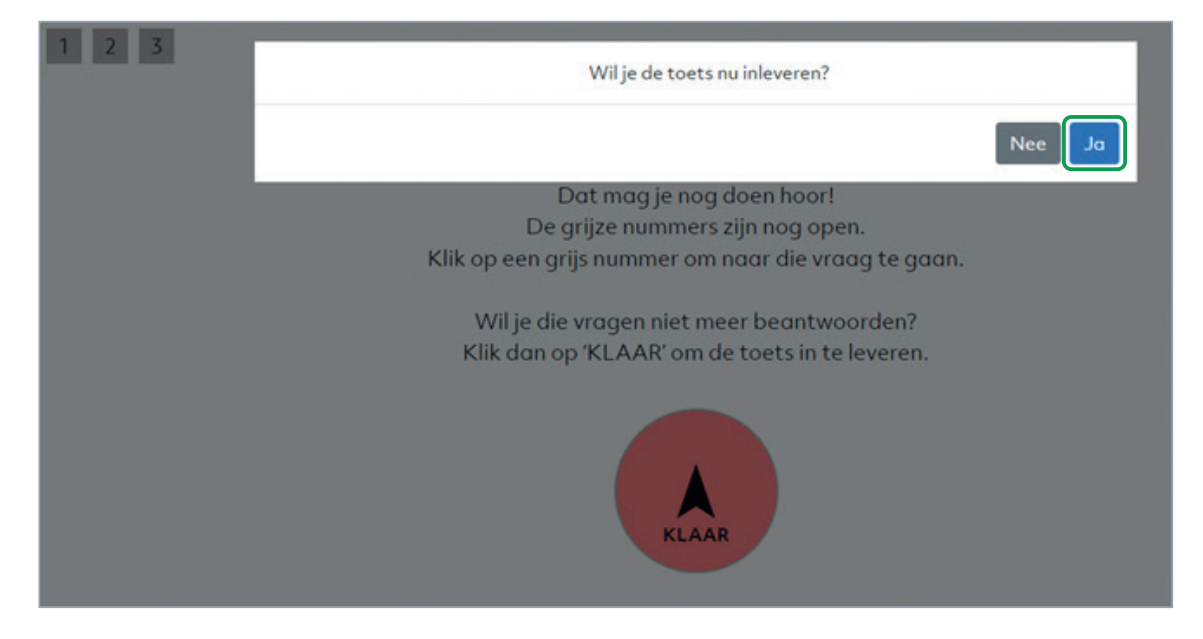

Als de leerling op [Ja] klikt, zal er een scherm verschijnen dat bevestigt dat de toets is ingeleverd. De leerling is nu klaar en het scherm kan worden gesloten.

#### **Na de afname**

Hulp nodig na de afname? Kom je er niet uit of heb je nog vragen? Neem gerust contact op met onze Klantenservice via klantenservice@boomtestonderwijs.nl of 020-524 45 14.

#### **Stap 6 Didactische leeftijd (DL) controleren en de toets normeren**

Nadat de toetsafname is afgerond, ga je in het Boom testcentrum naar het tabblad [Gescoord]. Dit tabblad laat de gescoorde toetsen zien. Let op dat je bij het filteren op de toetsen Rekenen-Wiskunde, Begrijpend lezen en Spelling ook de papieren varianten in het tabblad ziet staan.

In dit tabblad klik je op [DL controleren]. Als je de DL controleert, dan kijk je of de normeringsmaand klopt bij de didactische leeftijd van de leerling. Dit kan per individuele leerling (door naast de leerling op [DL controleren] te klikken) of voor een groep leerlingen (door meerdere leerlingen aan te vinken en daarna in de onderstaande grijze balk op [DL controleren] te klikken).

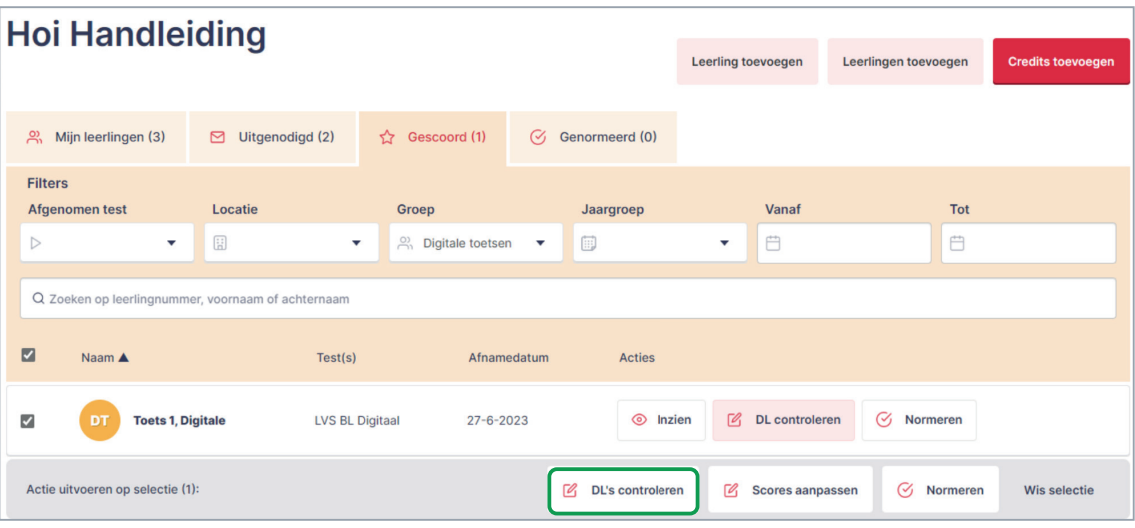

Pas waar nodig de didactische leeftijd aan onder het kopje 'Normeringsmaand' en klik dan op [Opslaan].

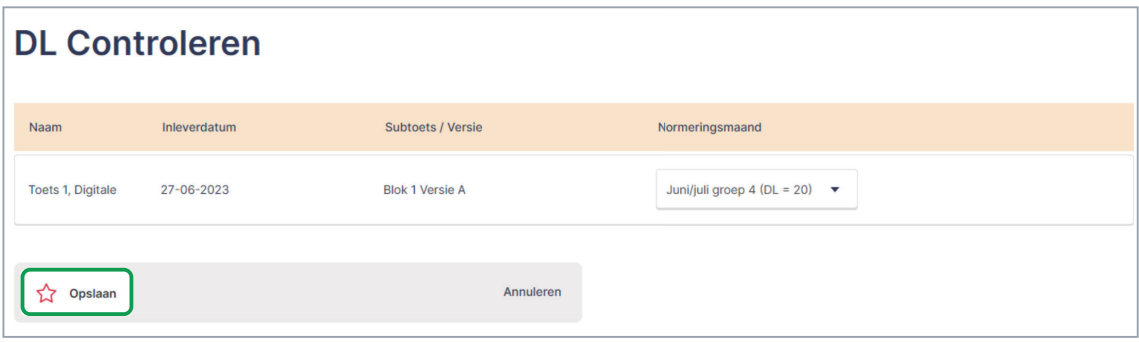

Na het controleren van de DL kun je de gescoorde toetsen normeren door te klikken op [Normeren].

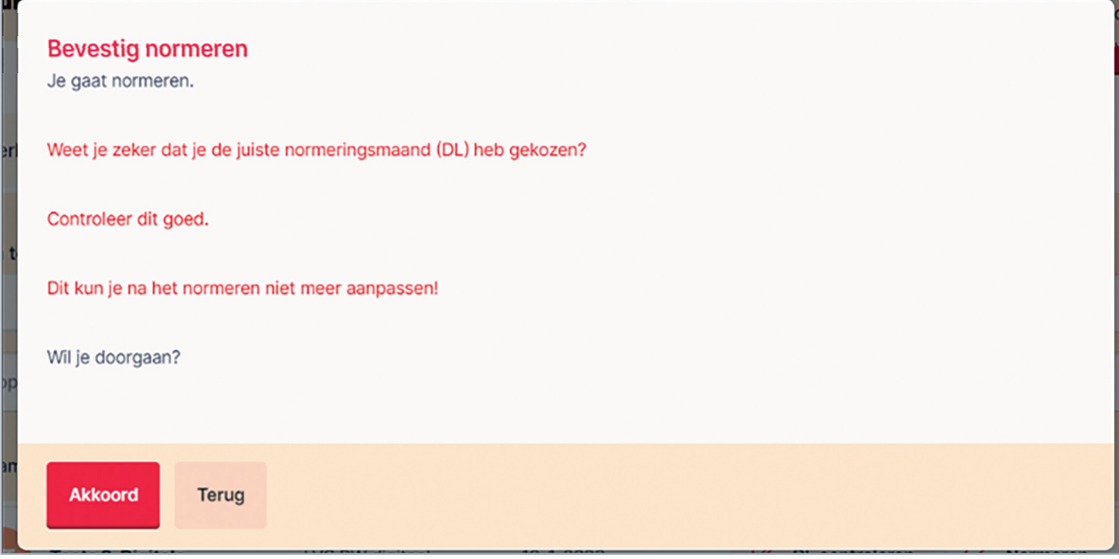

Mocht je toch de verkeerde DL hebben gekozen, dan kun je de digitale toets hernormeren met de knop [Hernormeren] in het tabblad [Genormeerd]. De toets wordt dan teruggezet naar het tabblad [Gescoord]. Vervolgens kan in dat tabblad de DL worden aangepast.

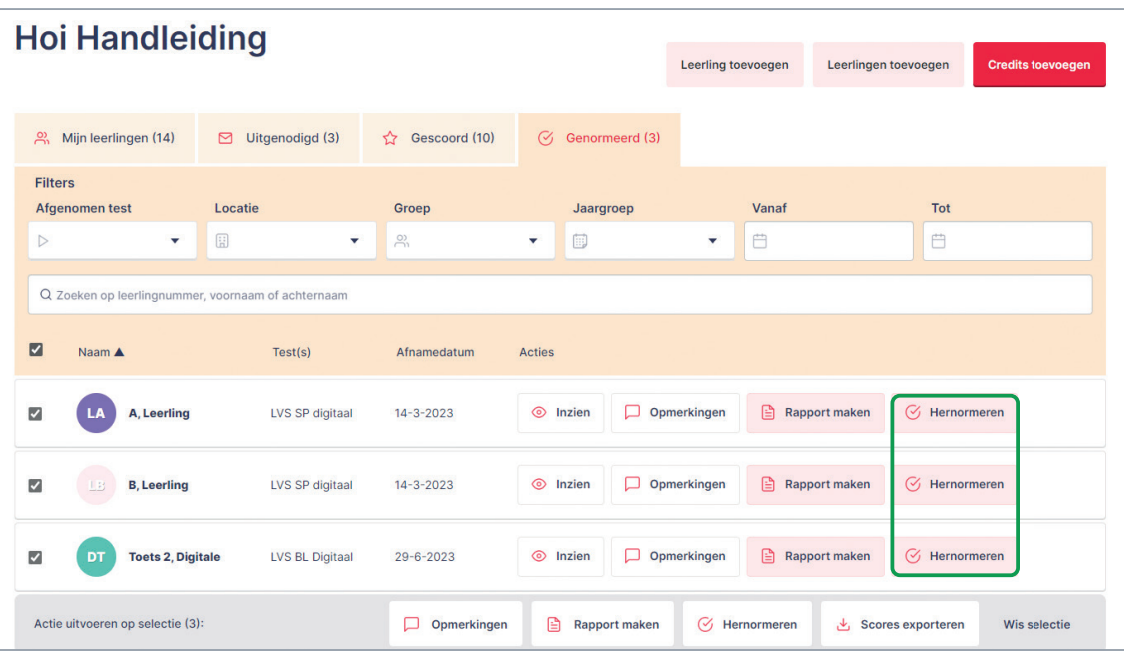

#### **Stap 7 Rapporten maken**

Ga na het normeren naar het tabblad [Genormeerd]. In dit tabblad zie je een overzicht van alle genormeerde toetsen. Je kunt – net als voor de papieren Boom LVS-toetsen – een individueel rapport, een groepsrapport en een individueel overzicht (DLE of vaardigheidsscore) maken.

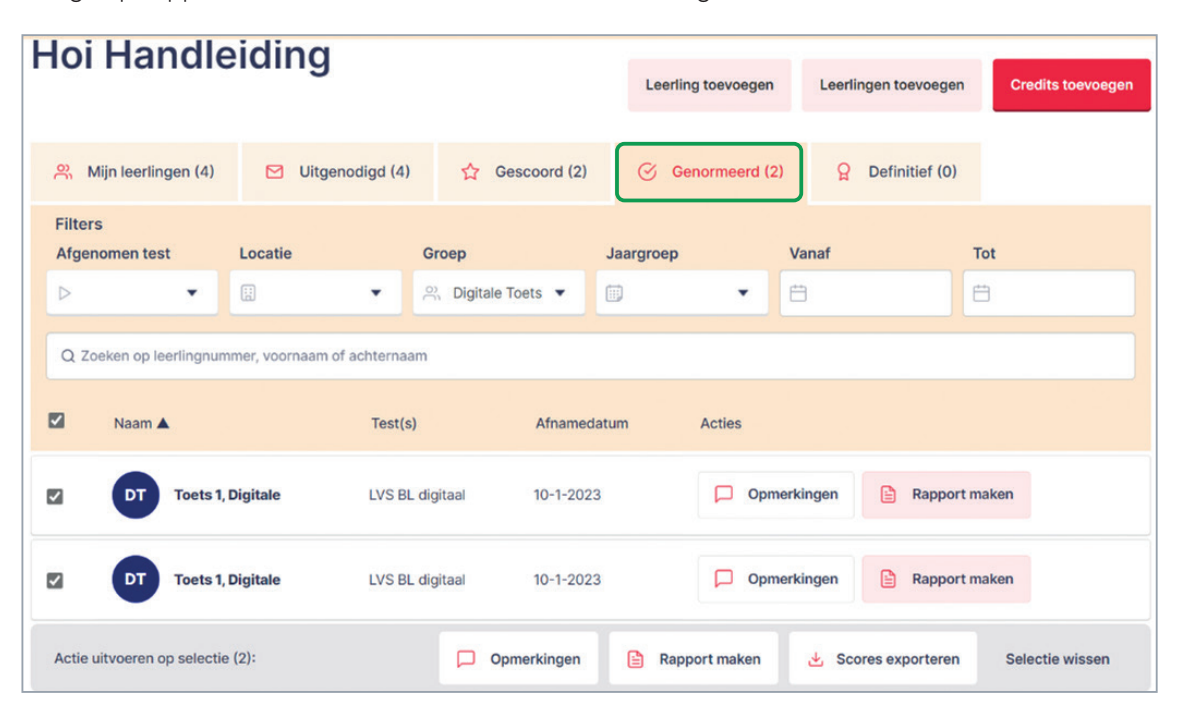

#### **Stap 8 Gemaakte toetsen inzien**

Om een gemaakte toets van een leerling in te zien, ga je naar de tabbladen [Gescoord] of [Genormeerd]. Klik in die tabbladen op de knop [Inzien]. De digitale toetsafname wordt nu geopend. Er kan door de afname worden geklikt om de antwoorden van de leerling te bekijken. Let op! De afname kan op deze manier niet gewijzigd worden.

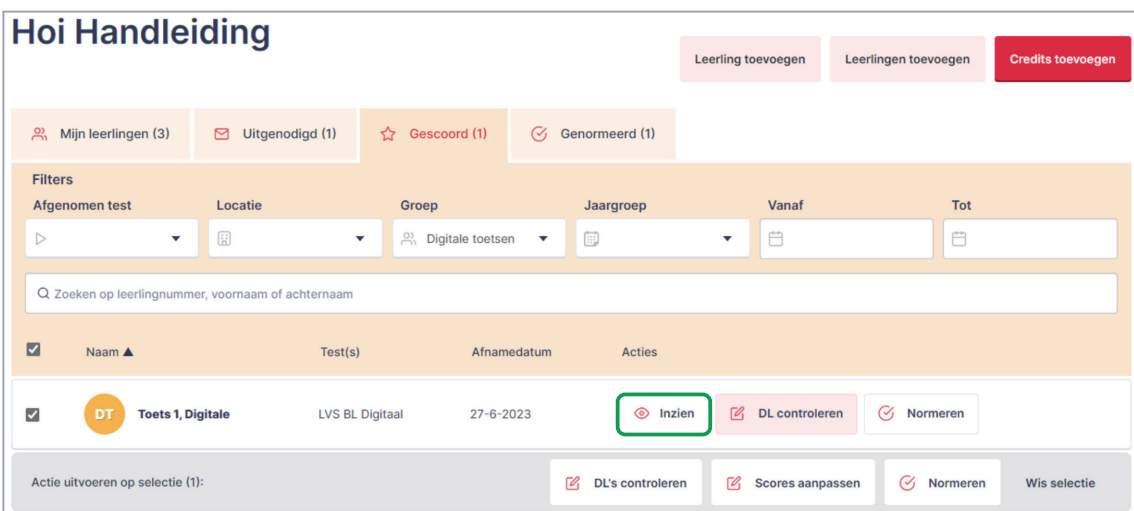

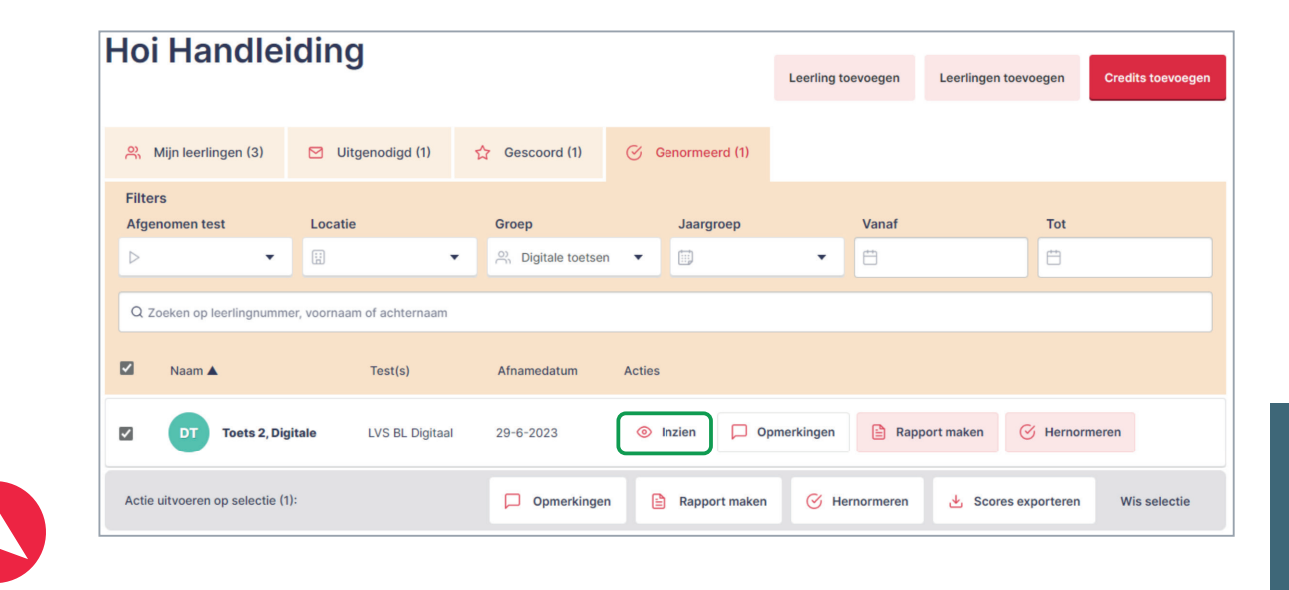

#### **Helpdesk en Storingsdienst**

Hulp nodig tijdens de voorbereiding of na de afname? Kom je er niet uit of heb je nog vragen? Neem gerust contact op via klantenservice@boomtestonderwijs.nl of 020-524 45 14.

Hulp nodig tijdens de afname? Start de toets niet of blokkeert de toets tijdens de afname? Onze Storingsdienst staat tussen 9 en 15 uur voor je klaar: 06-30 96 48 67.